## **Handleiding 2 Aanmaak gezinsprofiel voor inschrijvingen sportkampen, workshops, speelplein,…**

Via het e-loket op de website van de gemeente [www.spiere-helkijn.be](http://www.spiere-helkijn.be/) wordt u naar het beginscherm gebracht van de toepassing of u surft naar [https://reservaties.spiere-helkijn.be.](https://reservaties.spiere-helkijn.be/)

Om een inschrijving te maken, dient u te beschikken over een profiel. Heeft u nog geen profiel dan registreert u zich eerst via de knop 'registreren' (zie groene omcirkeling rechtsboven, of halverwege het scherm).

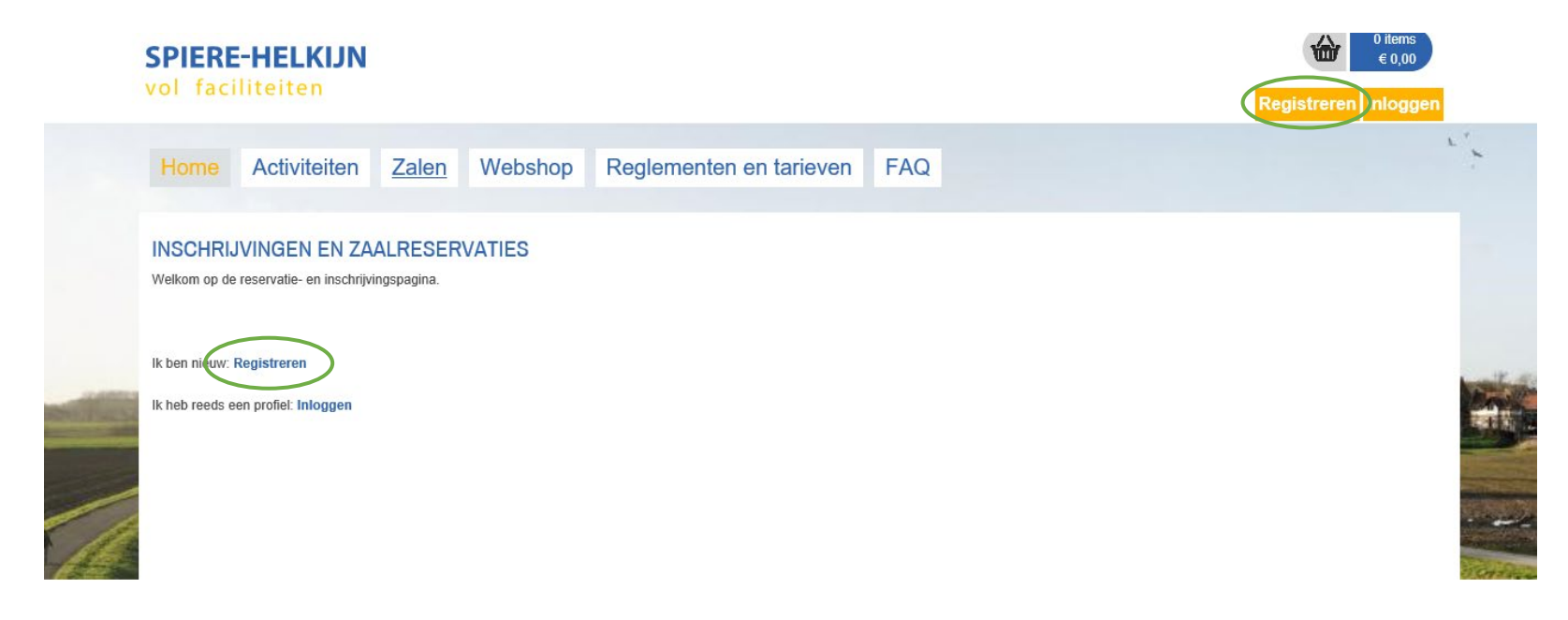

© Gemeente Spiere-Helkijn Oudenaardseweg 71 - 8587 Spiere-Helkijn ontvanger@spiere-helkijn.be - Tel. 056/27.01.55 Privacy overeenkomst

In het volgende scherm maakt u een keuze tussen ofwel een **klantenprofiel** ofwel een **familieprofiel**. Later kan u dan het andere profiel toevoegen. (Zie einde van deze handleiding, punt C, hoe u dit doet)

U kiest voor een **familieprofiel** wanneer u zich wenst in te schrijven voor activiteiten zoals sportkampen, speelpleinwerking, workshops,… .

Een **klantenprofiel** daarentegen is nodig om iets aan te kopen (bvb beurtenkaart, tickets, wandelkaarten,…), een zaal te reserveren of om u in te schrijven voor de fitness. Zie hiervoor de andere handleiding 1.

## **A. Aanmaak hoofdcontactpersoon**

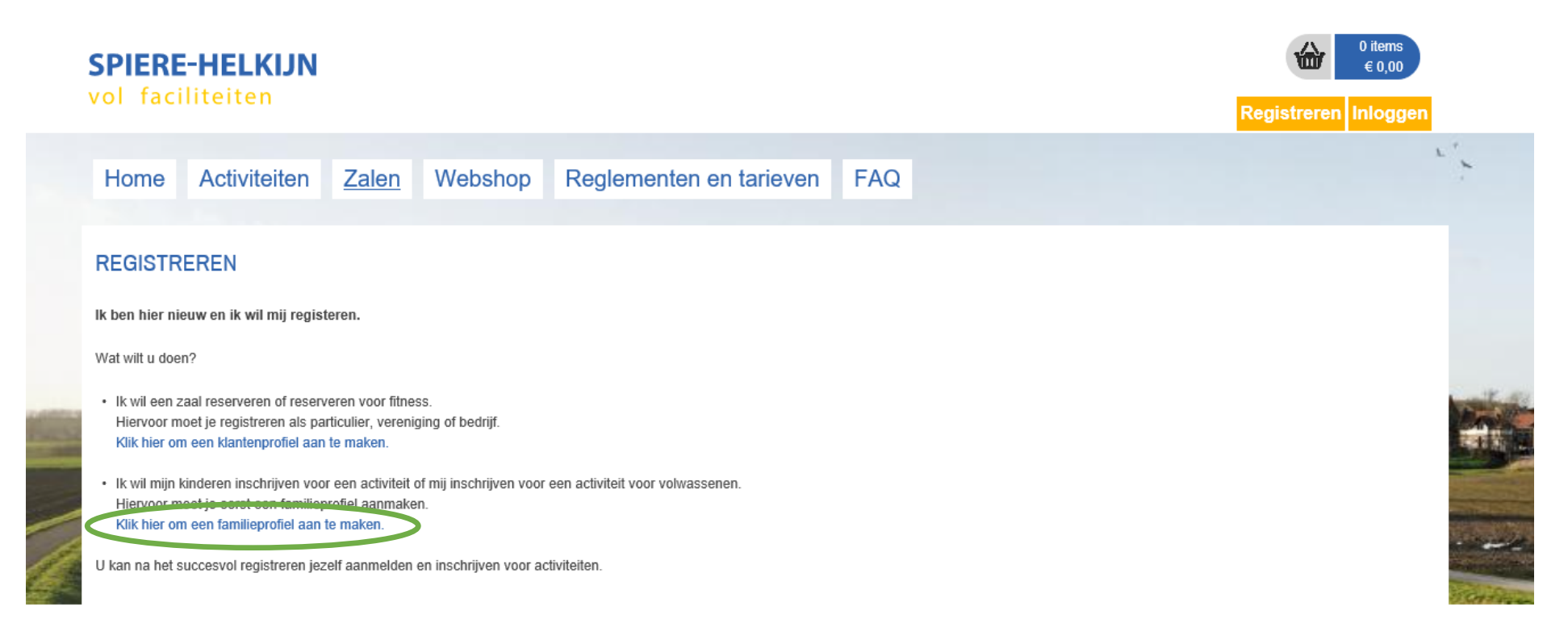

Vervolgens wordt u naar onderstaande scherm gebracht.

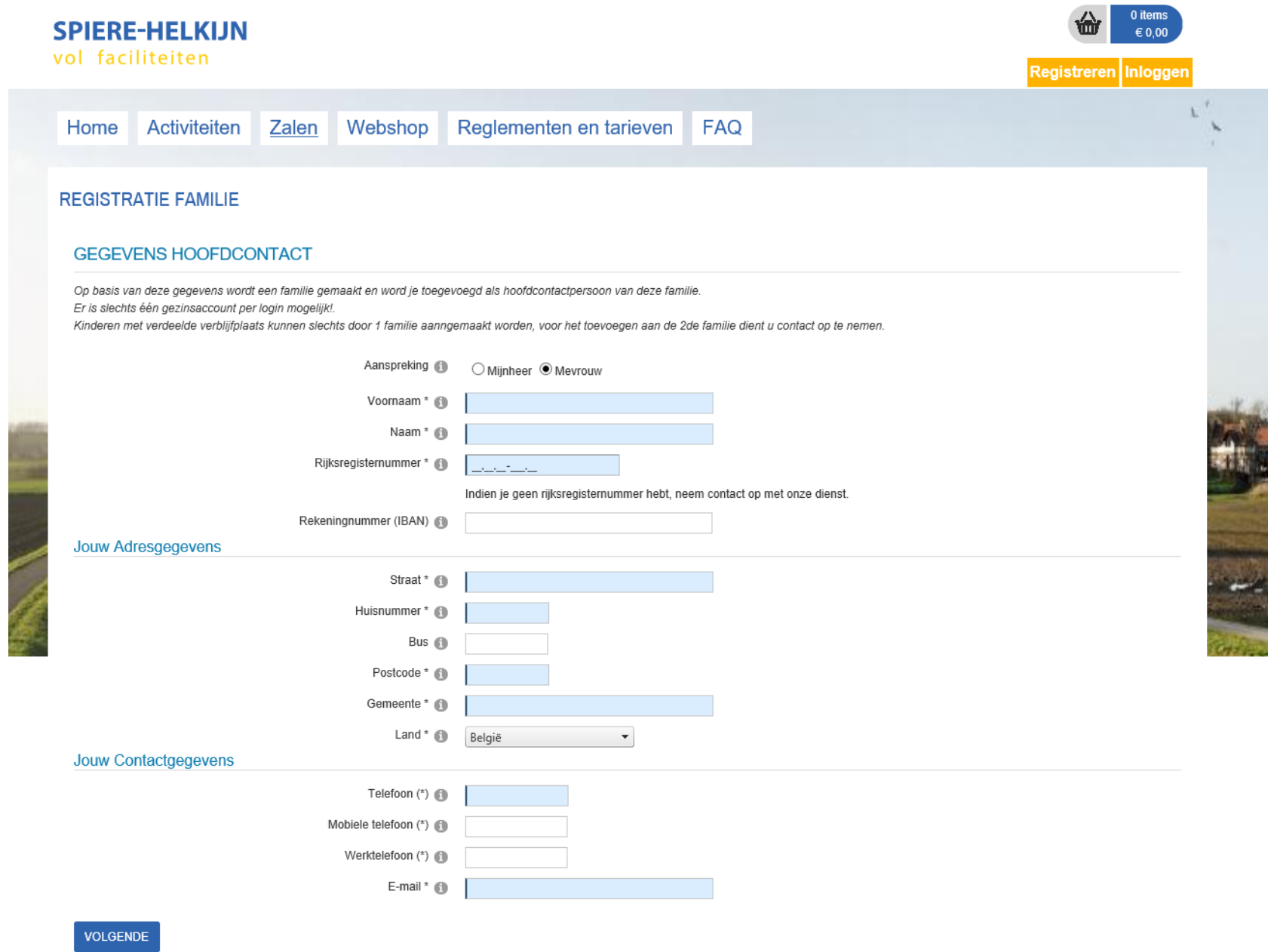

Vul alle velden in waar een \* bij vermeld wordt. Nadat u op de knop volgende geklikt heeft, verschijnt onderstaande scherm.

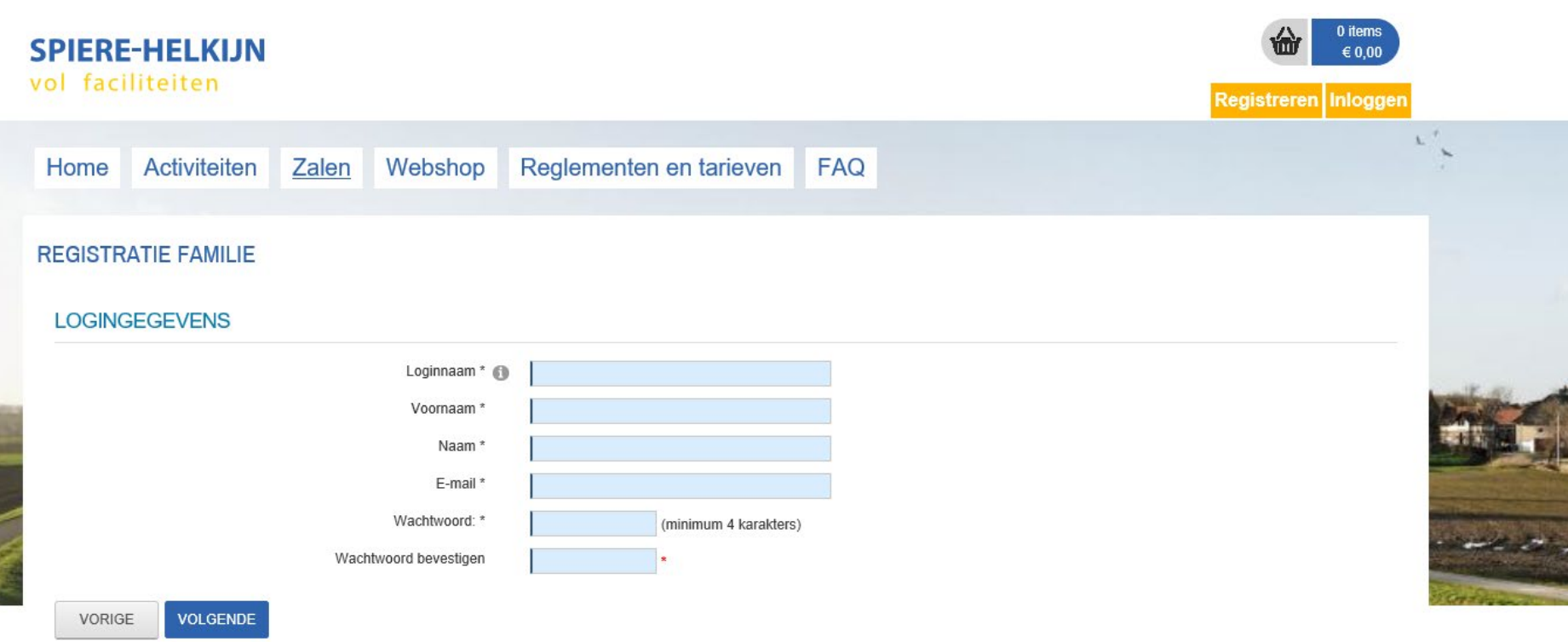

Vul alle velden in waar een \* bij vermeld wordt.

In het volgende scherm wordt u gevraagd om alle gegevens na te kijken. Eénmaal u bevestigd heeft bent u geregistreerd. In uw mailbox zal u een mail terugvinden waarin gevraagd wordt om uw registratie te bevestigen.

De eerste maal u zich aanmeldt, dient u nog akkoord te gaan met de privacy-overeenkomst.

## **B. Toevoegen gezinsleden**

Om familieleden toe te voegen, gaat u naar 'mijn profiel' en selecteer het tabblad 'gezinsleden'

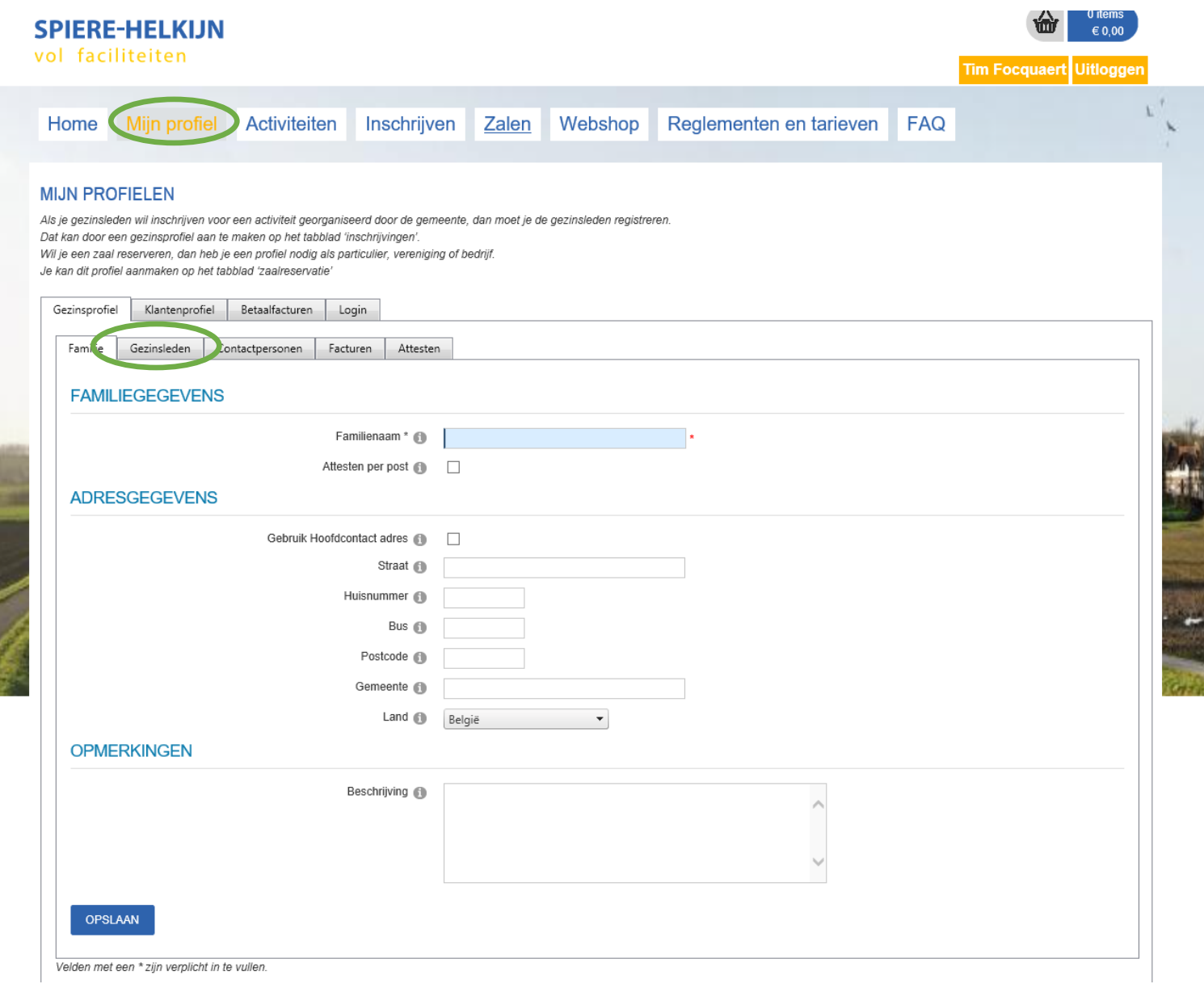

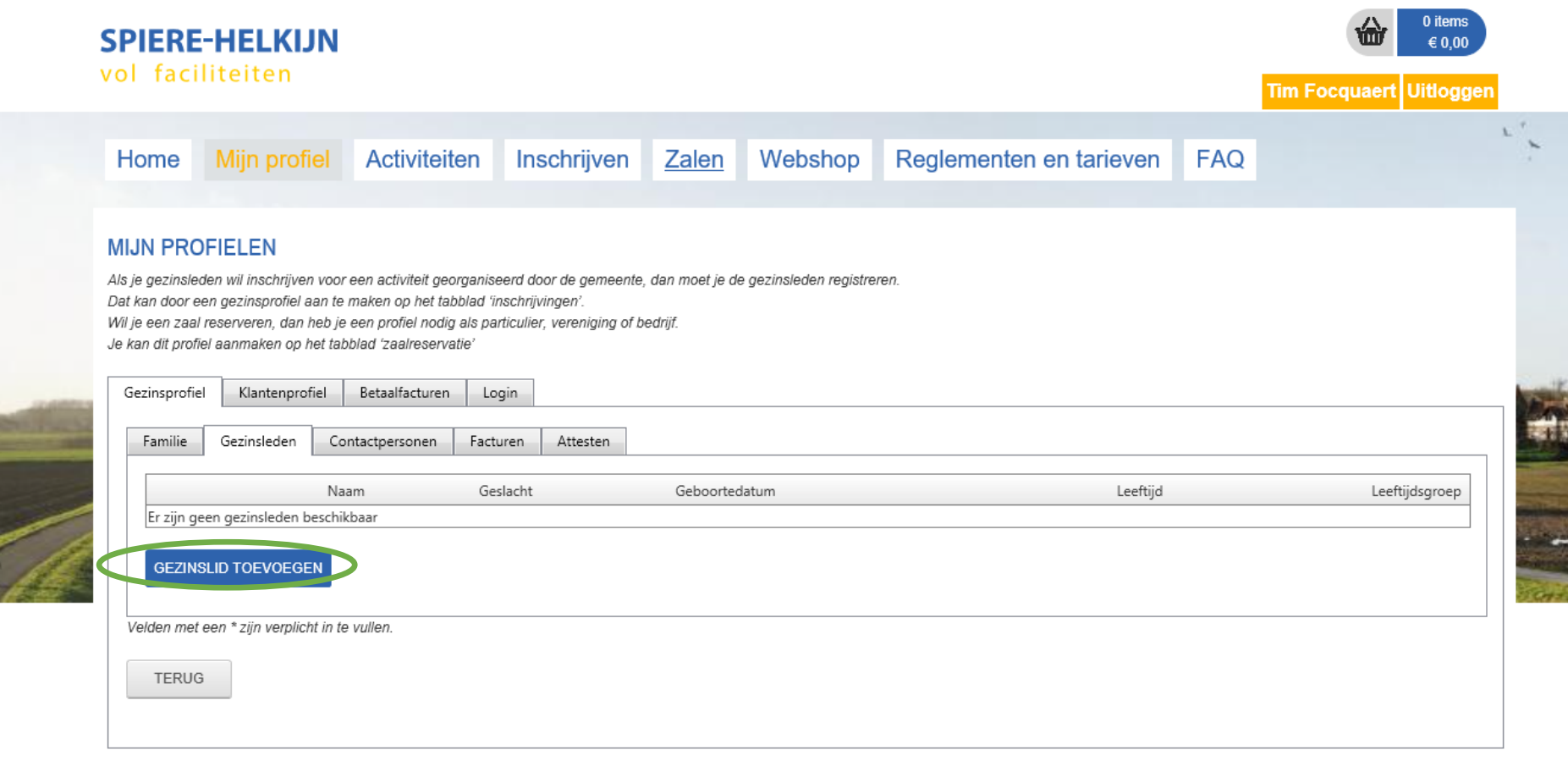

In het scherm dat u te zien krijgt, wordt gevraagd naar het rijksregisternummer. Klik op 'volgende' waar in een volgend scherm alle gegevens van de toe te voegen persoon kunnen ingevuld worden

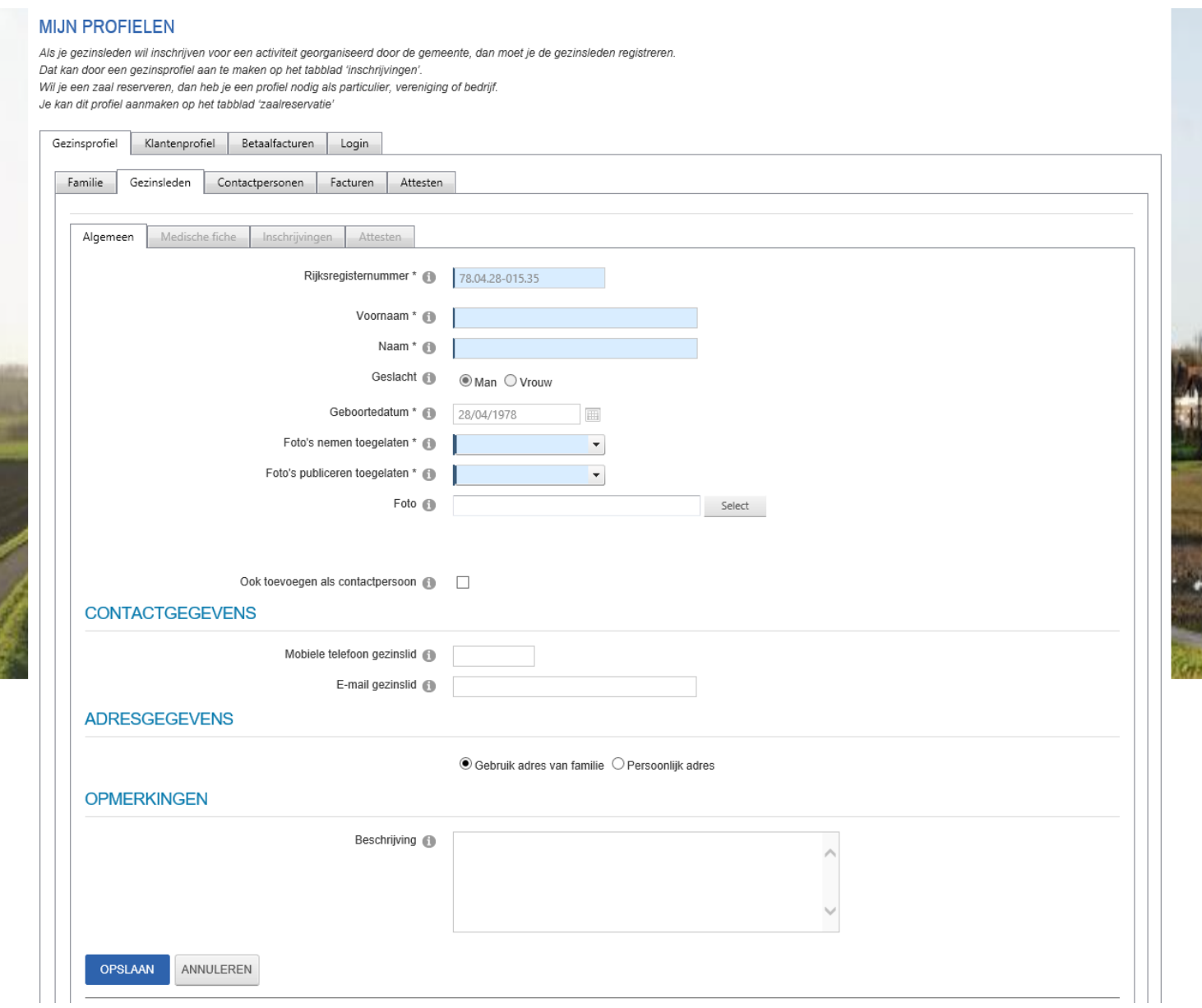

! Vergeet nadien niet om de medische fiche in te vullen!

Herhaal alle voorgaande stappen uit B. per nieuw gezinslid.

## **C. Toevoegen klantenprofiel**

U heeft zojuist een familieprofiel aangemaakt voor inschrijvingen sportkampen, speelpleinwerking, workshops,… U voegt best ook nog een klantenprofiel toe om iets aan te kopen in de webshop (beurtenkaarten groepslessen of speelpleinwerking, tickets, wandelkaarten,…), om u in te schrijven voor de fitness, of om een zaal te reserveren.

Bovenaan de pagina vindt u de knop 'Mijn profiel' terug. Selecteer vervolgens het tabblad 'klantenprofiel' en klik op 'nieuwe klant toevoegen' Voor de volgende stappen verwijs ik naar de handleiding 'aanmaken klantenprofiel'

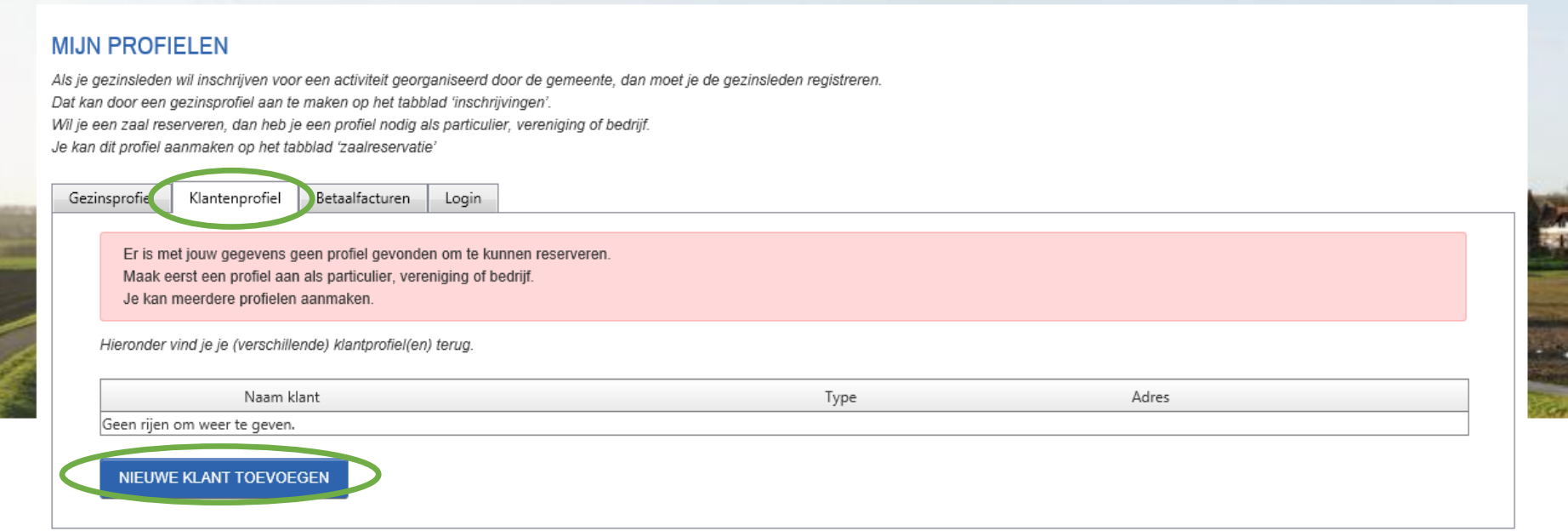